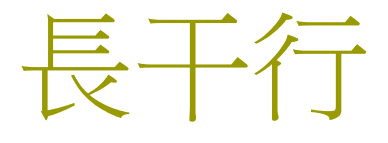

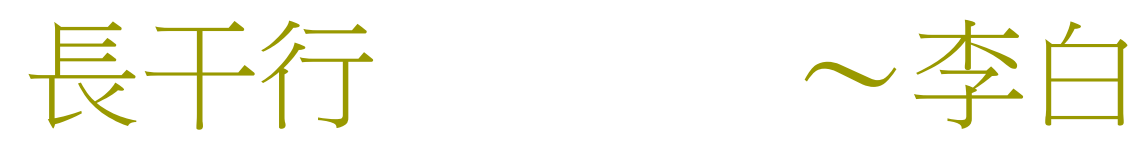

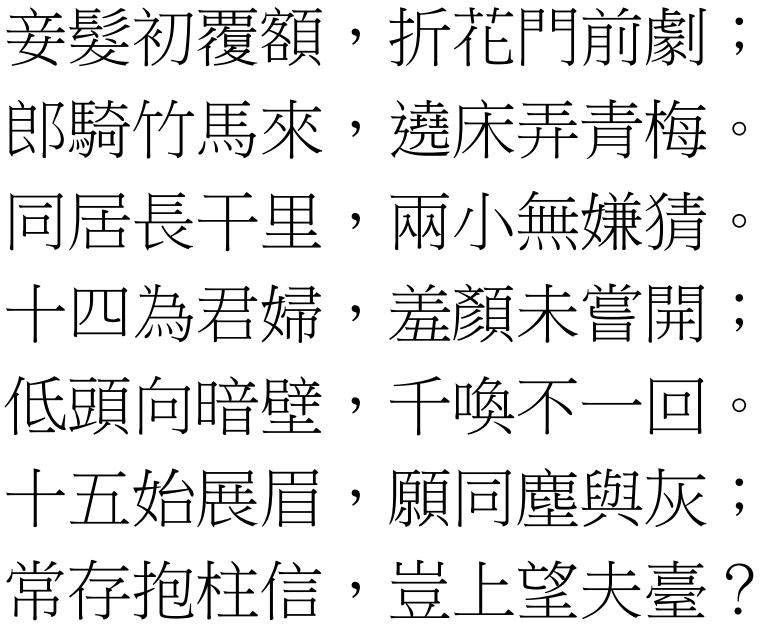

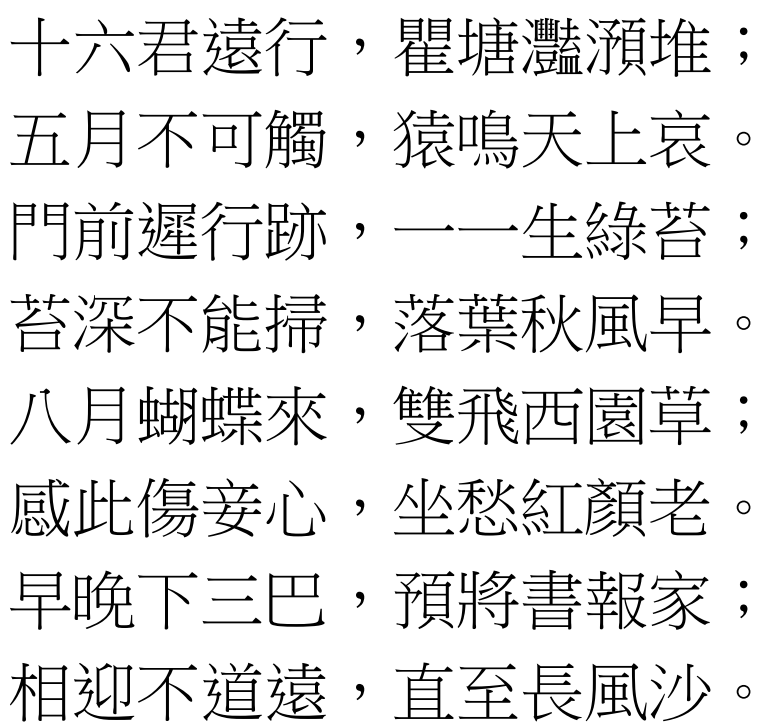

Chapter 18

# Working with Dialogs and Controls

### Controls in a Dialog Box

#### File > Open > File

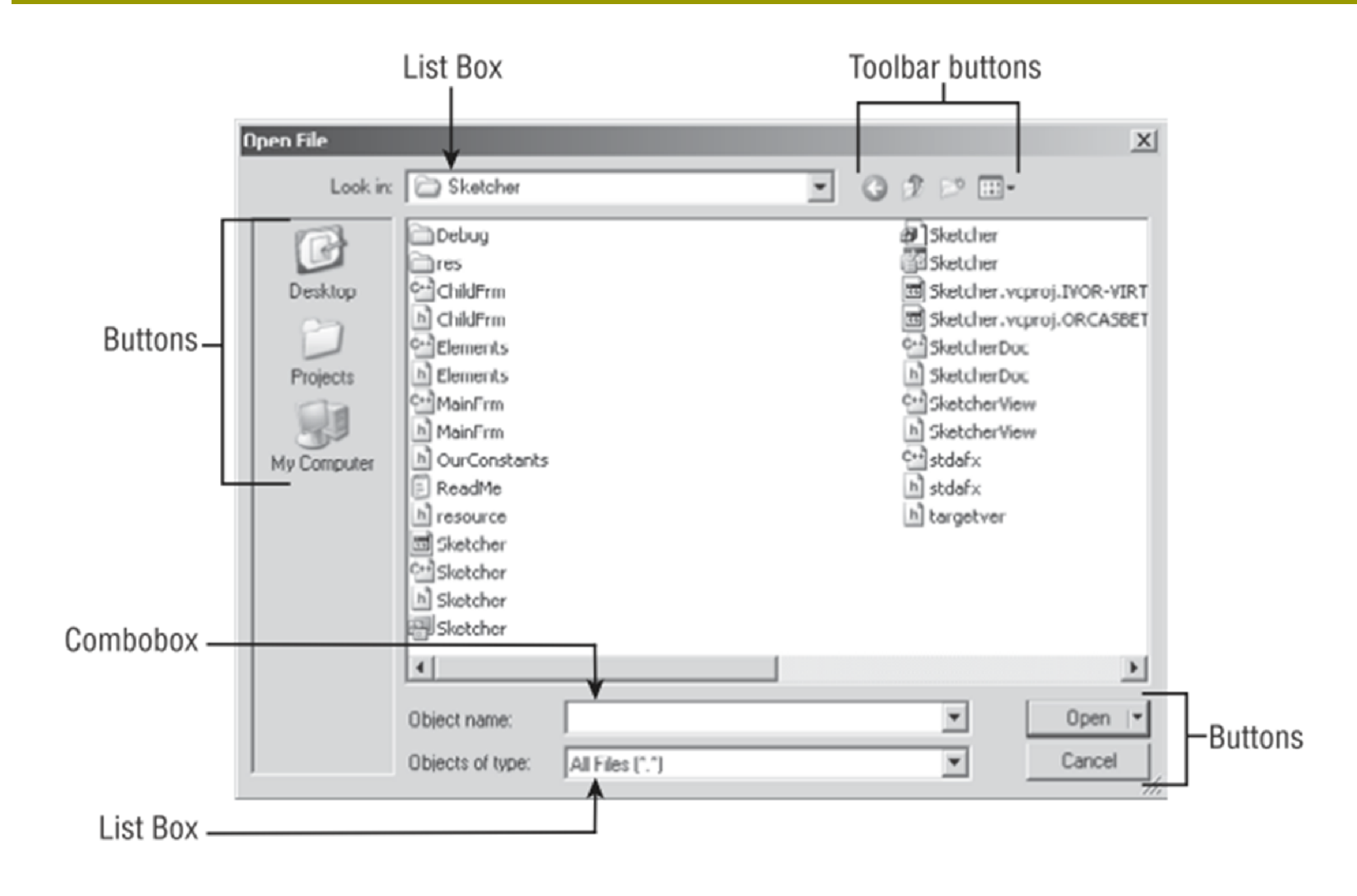

### Common Controls (P.1060)

Static controls provide static information. such as titles or instructions, or simply provide decoration in a dialog in the form of an icon or a filled rectangle.

**A** Examples of Controls

A list box presents a predefined list of items from which you can choose. The scroll bar need not be present for a short list. A list can also have multiple columns and be scrolled horizontally. A version of the list box is available that can display icons as well as text.

**Jok** 

Radio buttons are usually grouped so that if one is checked all the others are unchecked.-

Check boxes are individually checked and more than one can be checked at one time.

Buttons can have labels as here and they can also display icons.

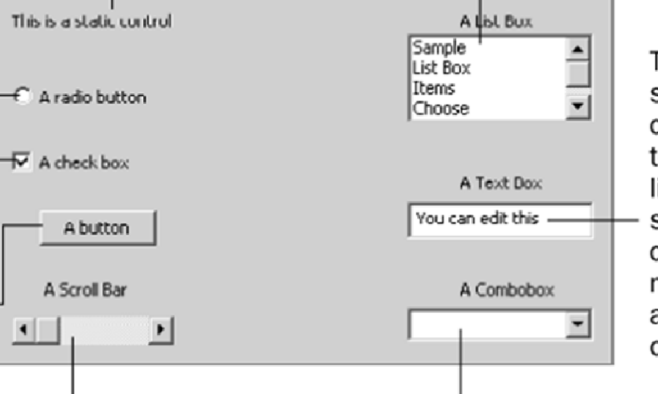

You have already seen scroll bars attached to the client area of the Sketcher window. Scroll bars can also be free standing.

 $\blacksquare$ 

This text box is the simplest form of edit control that allows you to enter and/or edit a line of text. More sophisticated edit controls can display multiple lines of text and support scrolling of the text.

Comboboxes combine the capability of a dropdown list from which you can select with the option of entering data yourself. The Save As... dialog uses a combobox to enable you to enter the file name.

- **D** Static Controls Button Controls **D** Scrollbar s
- List Boxes
- Edit Controls Combo

boxes

### Create a Project with Controls

**D** Generate your project based on the **CFormView** class, which provide easy support to controls

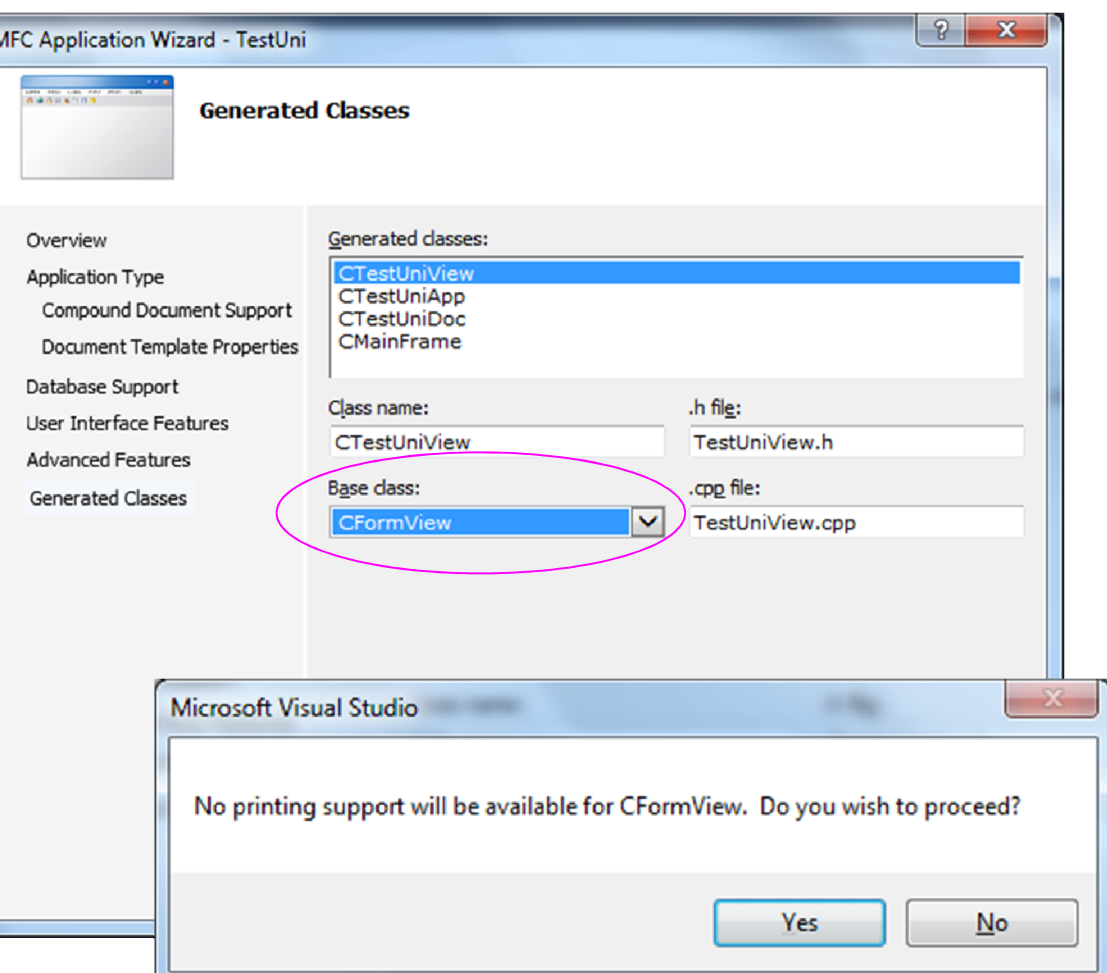

## Adding New Controls

### □ Adding new controls is easy.

- **Nou can drag the control from the** toolbox.
- **You can click the control and then click**  $\frac{1}{2}$ in the dialog.
- **Part You can double-click the control.**

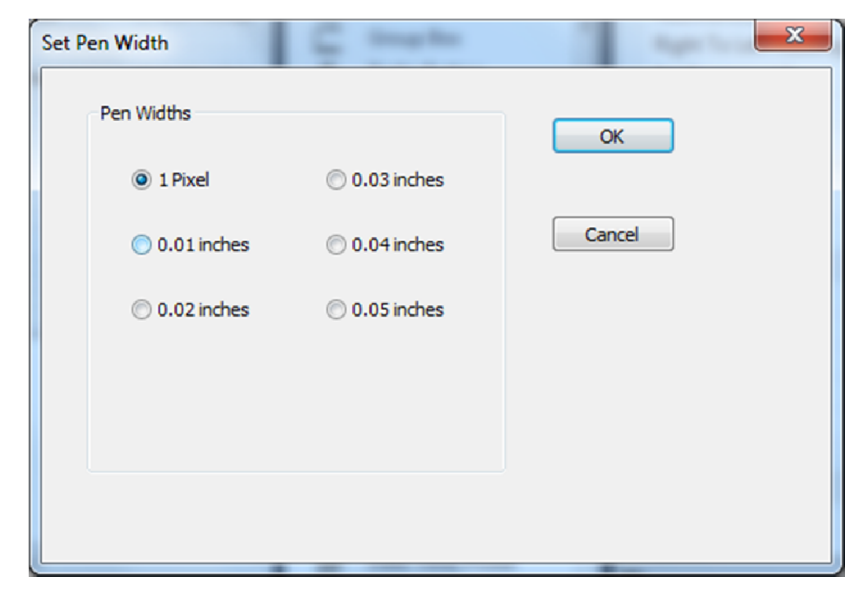

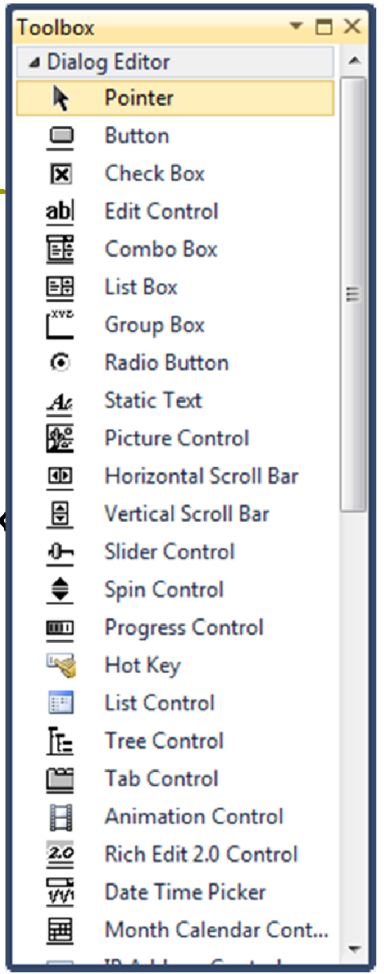

Change the Button Caption

### Create a Button on the Form

**D** Resource View **D** Click the Dialog folder to expand. **D** Click the form to modify its design.

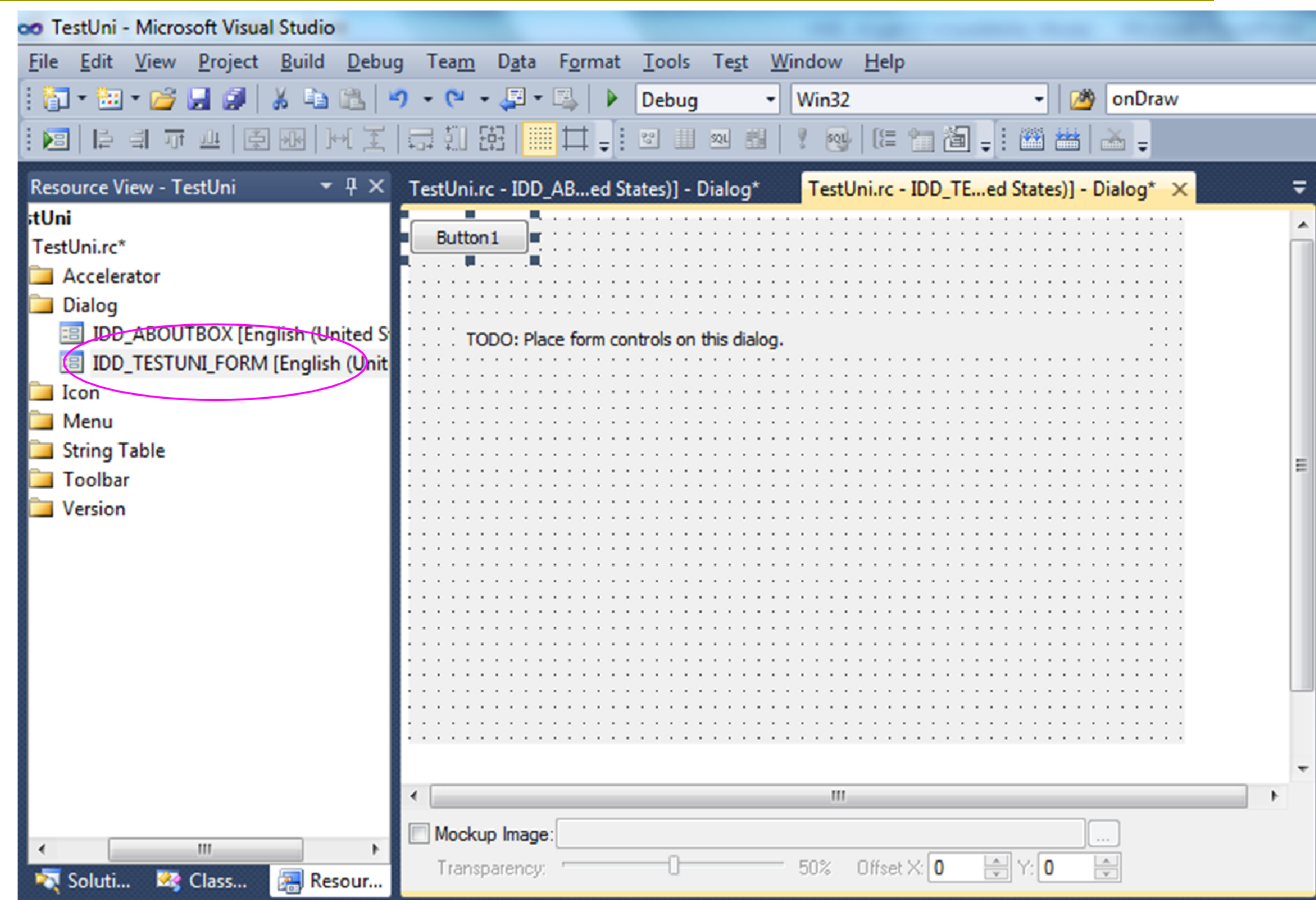

### OnBnClickedButton1()

```
void Cch18puzzle1View::OnBnClickedButton1()
{
        static bool shown = false;
        CWnd* pBtn = GetDlgItem(IDC BUTTON1);
        if (shown)
                pBtn->SetWindowText( _T("&Bye Bye") );
        else
                pBtn->SetWindowText( _T("H&ello") );
        shown = ! shown:
```
## Try this!

}

## Using an Edit Box Control (P.1096)

**D** Mouse clicks are convenient for users to make choices, however, when the programs need more detailed information, you'll need to get text input  $\frac{1}{47}$  from the user.

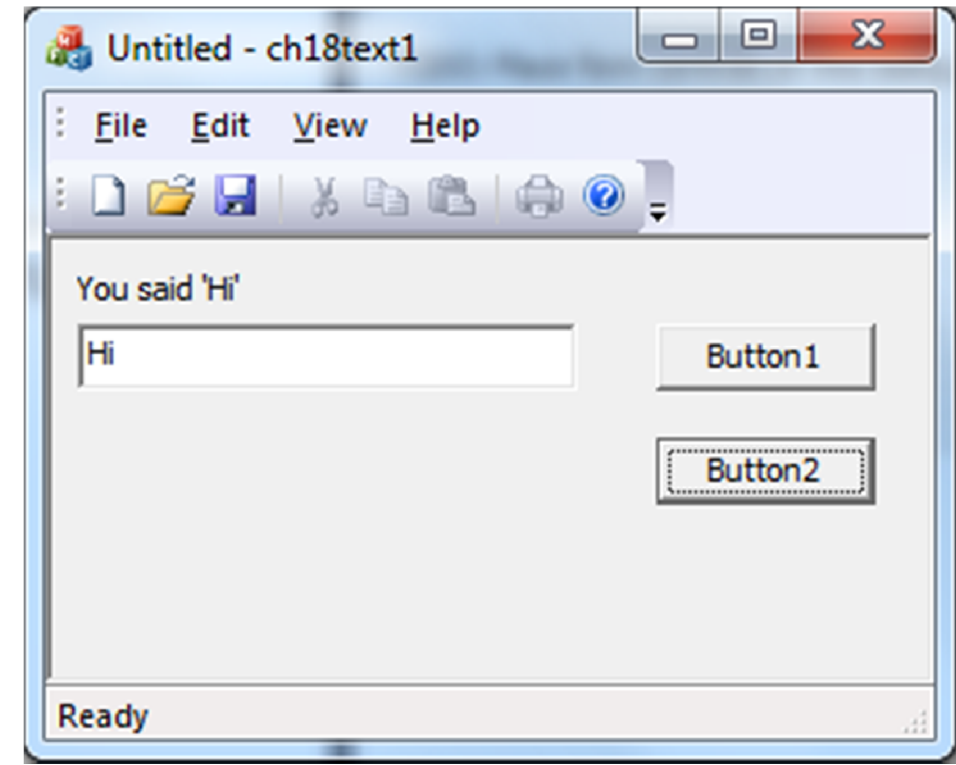

### Set the Contents of an Edit Box

- □ Create an MFC application based on the CFormView class.
- □ Create an edit box control for input.
- **Double-click the button control to create a** message handler

```
void Cch18text1View::OnBnClickedButton1()
{
  GetDlgItem(IDC EDIT1)->SetWindowTextA("Hello");
}
```
### Get the Contents of an Edit Box

```
void Cch18text1View::OnBnClickedButton2()
{
  CString str;
  GetDlgItem(IDC EDIT1)->GetWindowTextA(str);
  int i = atoi(str);
  str.Format("The value is %d", i);
  GetDlgItem(STATIC)->SetWindowTextA(str);
}
              Similar to sprintf(str, "%d", i);
```
### Exercise: Currency Converter

- **Design an application** to convert US dollars to NT dollars (assume  $1$  USD = 30 NT dollars), and vice versa.
- $\blacksquare$  Note that the input may not always be integers.
	- **Hint: Use** atof().

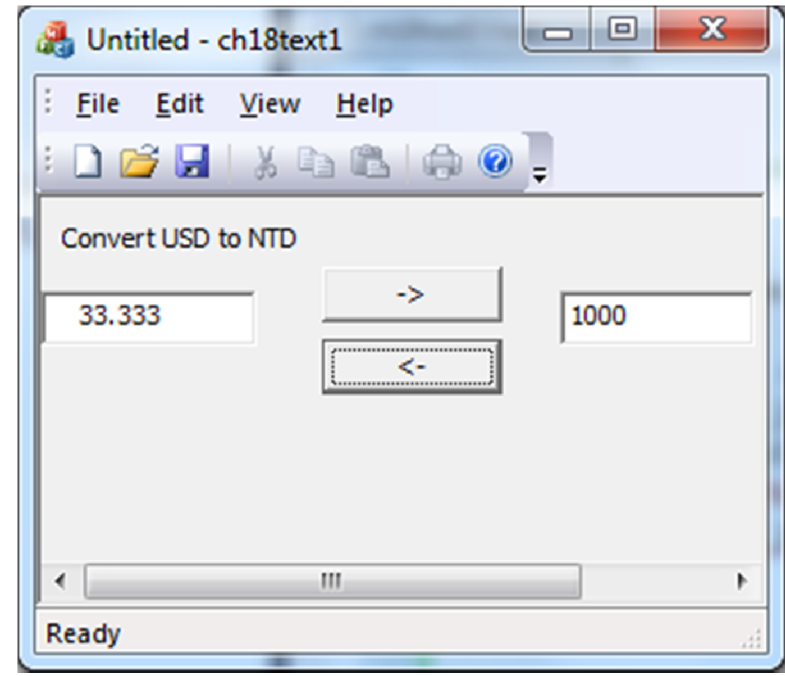

### Initial Contents of an EditBox

**Put the following code in** CView::OnInitialUpdate()

```
CWnd* pEditBox =
  static cast<CWnd*>(GetDlgItem(IDC EDIT1));
pEditBox->SetWindowText( 
  T("Please type a string here") );
```
### Properties of an Edit Box Control

### Multiline

- **The text you enter can span more than one** line.
- **□** Align text
	- Left/Center/Right
- **D** Want return
	- **Insert a RETURN character into the text string.**
	- **If False, pressing enter will select the default** control (generally the OK button).
- Auto HScroll
- □ Auto VScroll 52

### Exercise: Multiline Edit Box

- **Design an** application which will convert all the English alphabets (a-z) from lowercase to uppercase.
	- **Hint: Use CString** member function MakeUpper() and MakeLower().

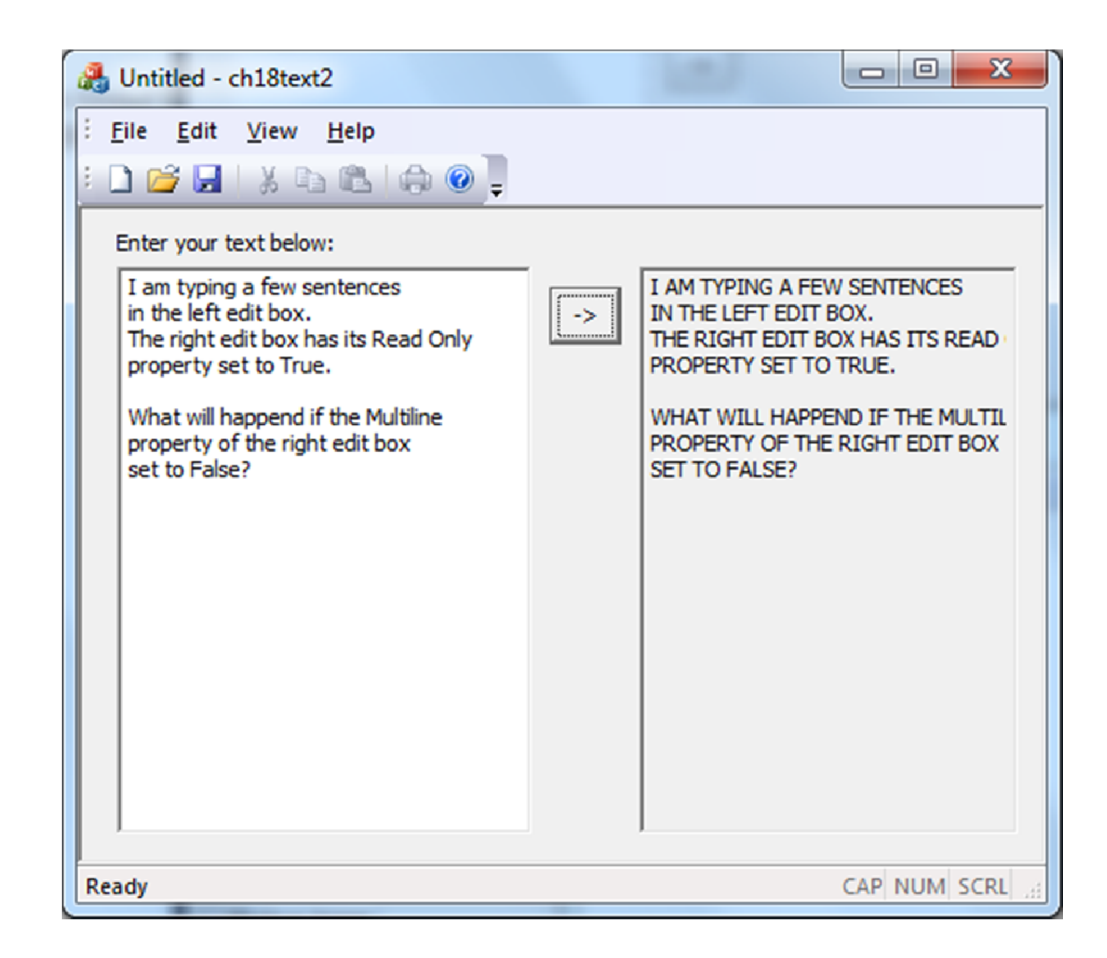

### Using a List Box (P.1093)

- **D** Create a List Box Control on your form.
- $\Box$  The default value of the Sort property is True.
	- Set it to False if you want to keep the sequence as items are appended to the list. e.g. "Jan", "Feb", "Mar"

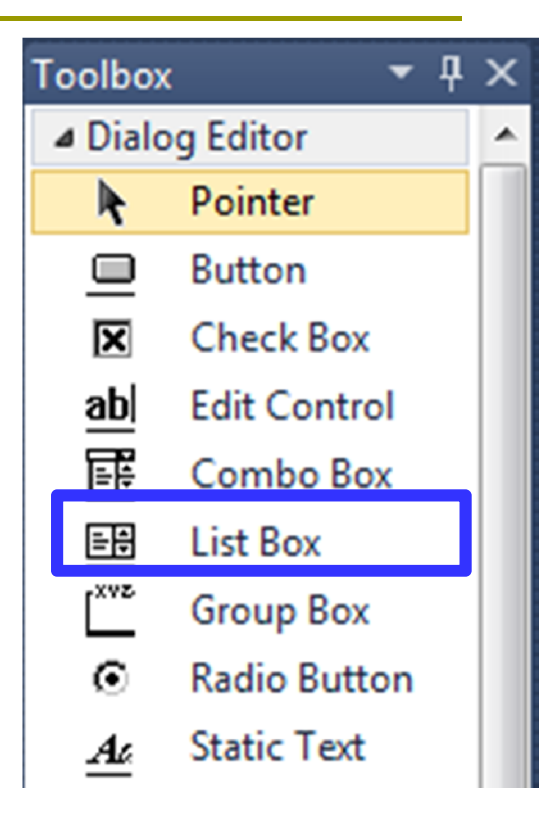

### Initialize a List Box

#### **Put the initialization in** OnInitialUpdate() instead of the constructor of CView.

```
void CQuiz13View::OnInitialUpdate()
```
{

}

```
CFormView::OnInitialUpdate();
GetParentFrame()->RecalcLayout();
ResizeParentToFit();
```

```
CListBox* pListBox = static_cast<CListBox*>(GetDlgItem(IDC_LIST1));
CString str;
for (int i=0; i<3; i++)
{
  str.Format(T("Month %d"), i);
  pListBox->AddString(str);
  }
pListBox->SetCurSel(0);
```
### Get the Index of the Selected Item

```
returns the
void Cch18listView::OnBnClickedButton1()
{
  CListBox* pListBox = 
    static_cast<CListBox*>(GetDlgItem(IDC_LIST1));
  int i = pListBox->GetCurSel();
  CString str;
  str.Format("You selected Month %d", i);
  GetDlgItem(IDC STATIC RESULT)->SetWindowTextA(str);
}
```
index of your selection,

based on zero.

### Exercise: List Box Controls

- **D** Use three list boxes to represent Month, Day, and Year, respectively.
- **D** When the user click the button, show the date chosen by the year.

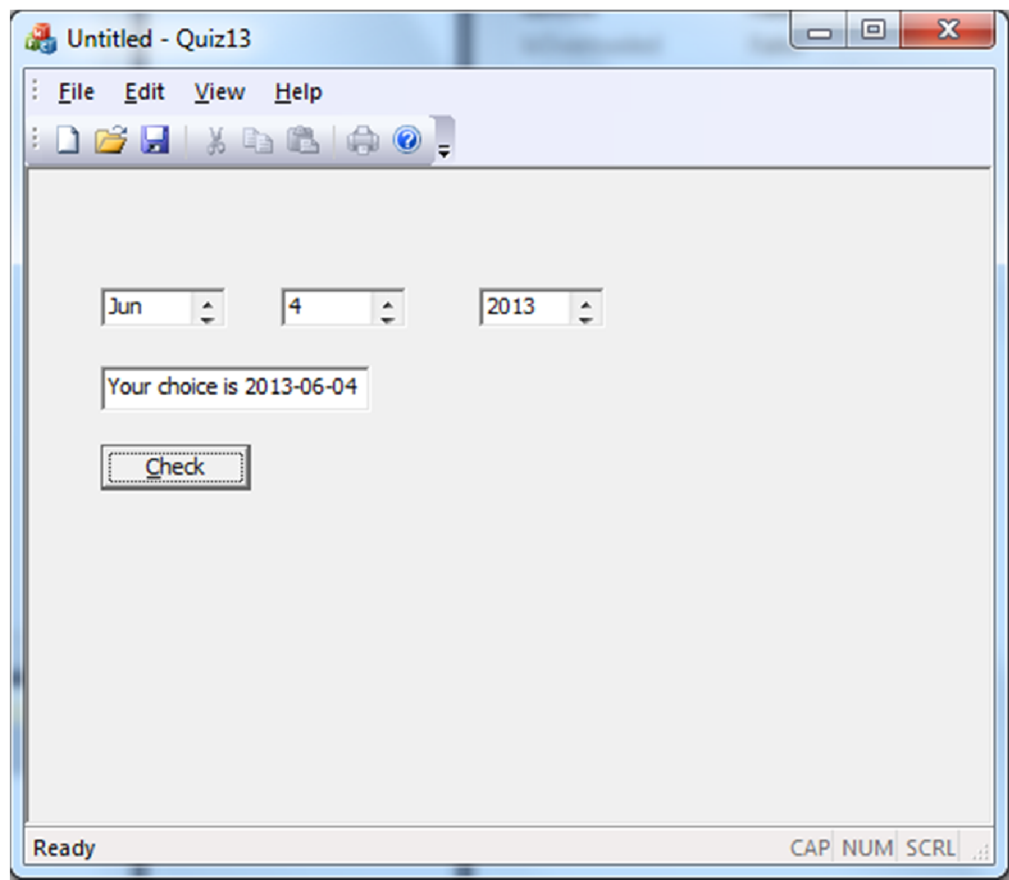

### CListBox Member Functions

#### □ GetCount

Returns the number of strings in a list box.

#### GetTextLen

Returns the length in bytes of a list-box item.

#### DeleteString

Deletes a string from a list box.

### Exercise: Dynamically Change a List

#### ■ Modify your HW27, so that

- **Notally 19 When the user selects a month, your program** will automatically adjust the list for days.
	- January 31 days
	- $\Box$  April 30 days
	- $\square$  June 30 days
	- $E$  etc.
- **Notable 19 The USE in the button, your program** will calculate what day the selected day is, and show a sentence like "2013-06-04 is Tuesday".

### Enable a Button

- $\Box$  We want to design an application which requires the user to input his/her ID number for validation.
- **u** When the application starts, it shows a message in the edit box to prompt the user typing an ID number.
- Initially, the button was disabled. When the user types a 10-character string, the button will be enabled.
- **D** When the button was clicked, following this rule to validate the ID number.
	- **If it is valid, change the static text control** to show "Correct".
	- If it is invalid, change the static text control to show "Incorrect!"

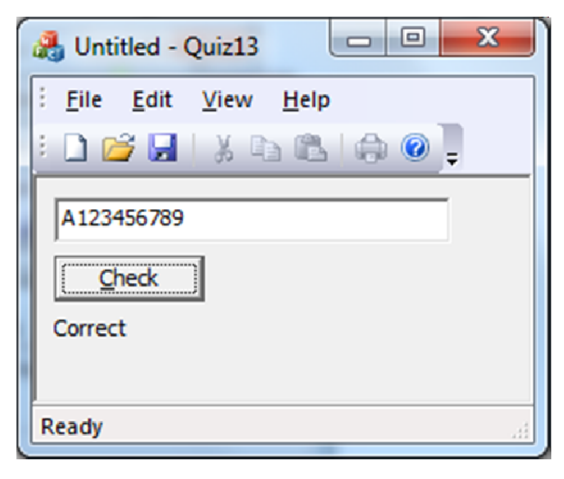

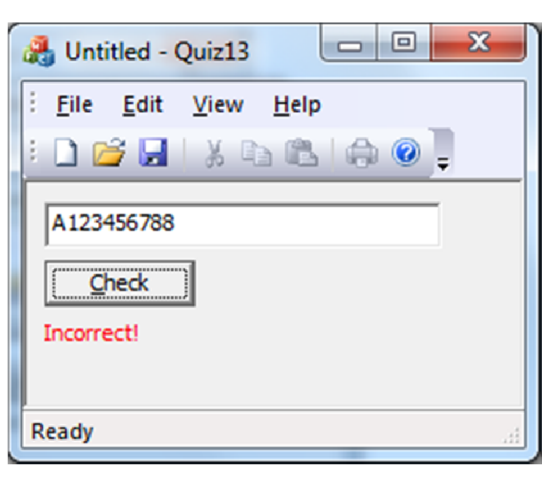

### CView::OnInitialUpdate()

#### Initialize an Edit Box control

 $\blacksquare$  CWnd\* pEditBox = static cast<CWnd\*>(GetDlgItem(IDC EDIT1));

 pEditBox->SetWindowText( \_T("Please type your ID here") );

#### Disable a Button

GetDlgItem(IDC\_BUTTON1)->EnableWindow(FALSE);

### Check the Input String Length

}

#### □ Create a handler for the message EN\_CHANGE.

```
CView:: OnEnChangeEdit1()
{
  int len = 
    GetDlgItem(IDC_EDIT1)->GetWindowTextLength();
```

```
if (len == 10)GetDlgItem(IDC BUTTON1)->EnableWindow(TRUE);
else
 GetDlgItem(IDC BUTTON1)->EnableWindow(FALSE);
```
### Change the Color of Edit Box /Static Text

 $\Box$  Create a handler for the message WM\_CTLCOLOR. **D Add the following code in CView::** 

OnCtlColor()

if( pWnd->GetDlgCtrlID() == IDC\_STATIC && m\_WrongID) pDC->SetTextColor( RGB(255,0,0) );

### HW: ID Number Validation

- **D** Complete the message handler OnBnClickedButton1().
- If the user inputs lowercase letter like "a123456789", convert it to uppercase by the MakeUpper() member function of CString.
- If the first character is not an English alphabet, or the other nine characters are not digits, the string is certainly not a valid ID number.
- If the second character is not 1 or 2, it is also invalid.

## Using Radio Buttons (P.1062)

**D** Sometime you want to enclose a few radio buttons in a group box, so that only one member of a group can be checked at any given time.

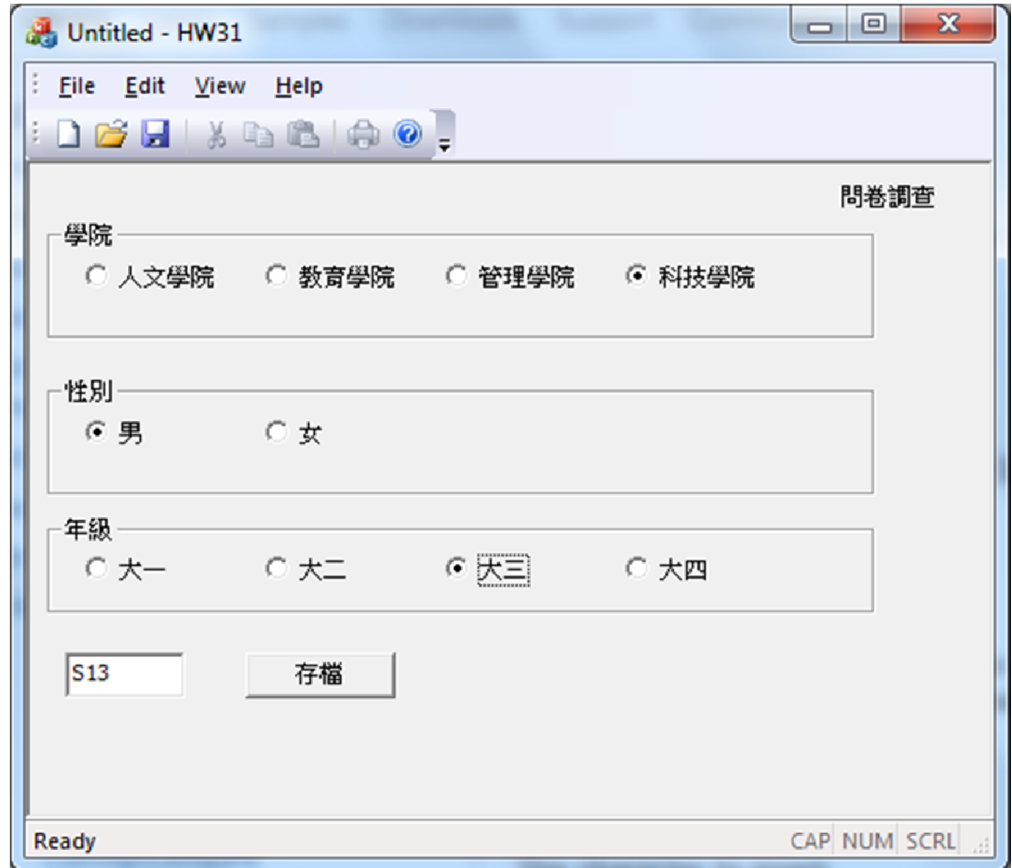

# I have 3 groups of radio buttons, but

- □ 框起來只是美觀,實際運作上所有 radio button 還是屬於同一個 group.
- □ 你得把每個 group 的第一個 (由 tab order決定 ) radio button的 Group property設為 True.
	- Ctrl-D可以看 tab order. 再按一次則取消.
	- Ctrl-T 可以測試這個 form 是否介面設計好了。

### Radio Buttons in a Group Box

- $\Box$  Only one member of the group can be checked at any given time.
- **However, enclosing radio buttons within two** group boxes does not make them to join two separate groups.
	- **The tab order of the dialog, and the Group property** completely dictates which radio buttons belong to which groups.
	- **Each radio button belongs to the group of the previous** main radio button in the tab order. The main radio button has the Group property set to True.
	- **Part You can set the tab order by going to the dialog editor** and pressing Ctrl+D. You then click on each control from 1 to N in the order you want the tabbing to go.  $\frac{68}{68}$

# Dialog Editor (Ctrl-D)

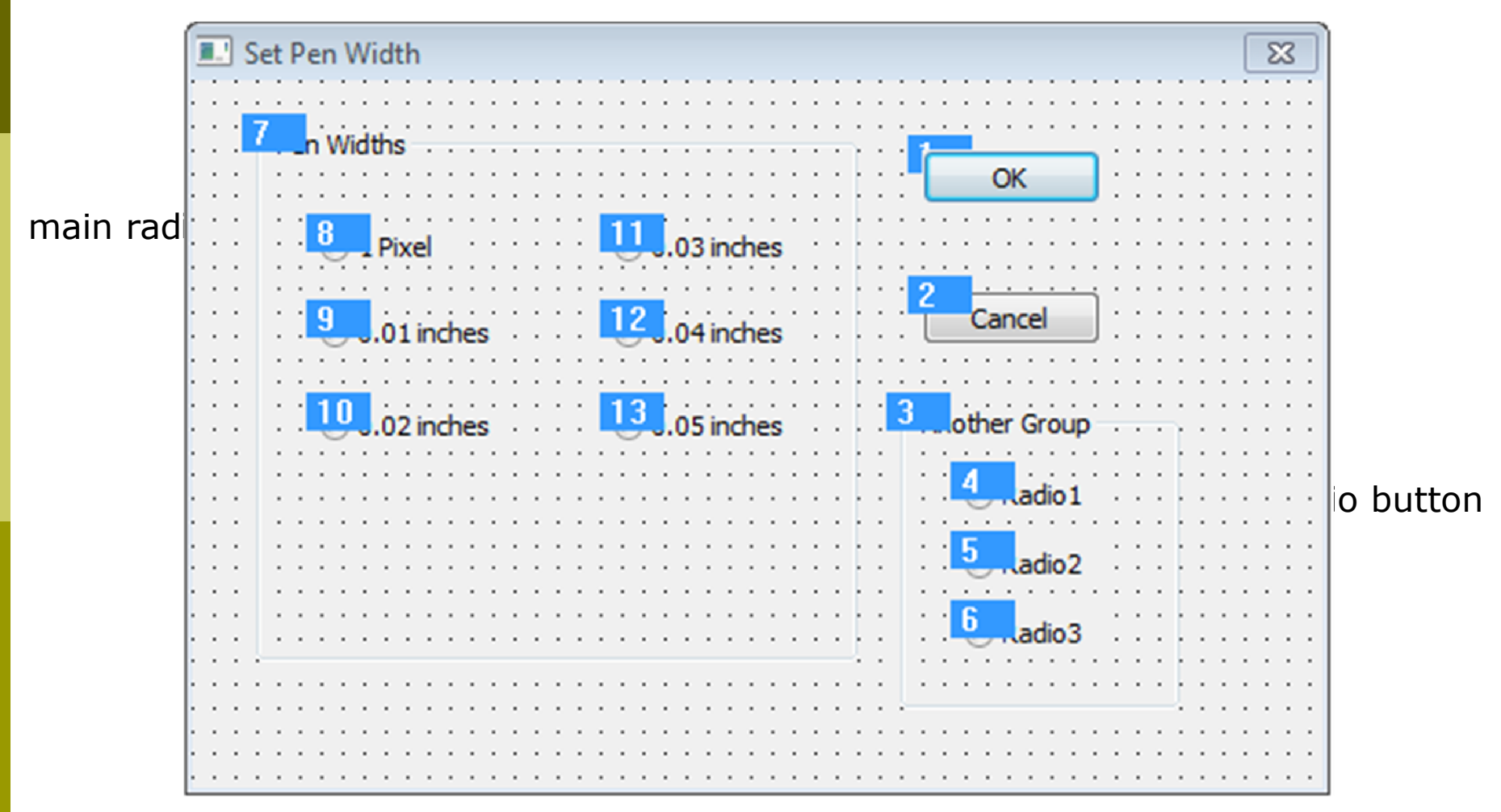

### OnBnClickedRadio1()

#### ■ When a radio button is checked, do the following :

```
void CView::OnBnClickedRadio1()
\{m \text{str}[0] = 'H';GetDlgItem(IDC_EDIT1)->SetWindowText(
    CString(m str) );
}
```
■ Your CView class may declare a private data member with initial value \_T("000").

# Check/Uncheck Radio Buttons in Your Program

#### ■ You may have a RESET button to uncheck all radio buttons

void CHW31View::OnBnClickedButton2()

#### // Reset all radio buttons

 $\{$ 

CheckDlgButton(IDC\_RADIO1, 0); CheckDlgButton(IDC\_RADIO2, 0); CheckDlgButton(IDC\_RADIO3, 0); CheckDlgButton(IDC\_RADIO4, 0); CheckDlgButton(IDC\_RADIO5, 0); CheckDlgButton(IDC\_RADIO6, 0); CheckDlgButton(IDC\_RADIO7, 0); CheckDlgButton(IDC\_RADIO8, 0); CheckDlgButton(IDC\_RADIO9, 0); CheckDlgButton(IDC\_RADIO10, 0); } <sup>71</sup>

1 to check the radio button; 0 to uncheck.

```
Append Data to a File
```

```
void CView::OnBnClickedSave()
\{ofstream Log("log.txt", ios::app);
Log \lt\lt m str \lt\lt' '\n';
Log.close();
strcpy(m_str, "000");
GetDlgItem(IDC_EDIT1)->SetWindowText(_T(" "));
                               In CView.h
                               #include <fstream>
                               using std::ofstream;
                               using std::ios;
```

```
OnBnClickedReset ();// Reset all radio buttons
}
```
■ You may find the file "log.txt" in the same directory as your cpp files.  $\frac{1}{22}$ 

# Terminate an MFC Application

**D** You may have an Exit button so that your MFC application can terminate itself.

```
void ExitMFCApp()
```
 $\{$ 

}

```
ASSERT(AfxGetMainWnd() != NULL);
AfxGetMainWnd()->SendMessage( WM_CLOSE );
```

```
void CView::OnBnClickedButtonEnd()
{
   ExitMFCApp();
}
```
## Principle of Learning

- **D** Tell me and I forgot.
- **D** Show me and I remember.
- Involve me and I understand.

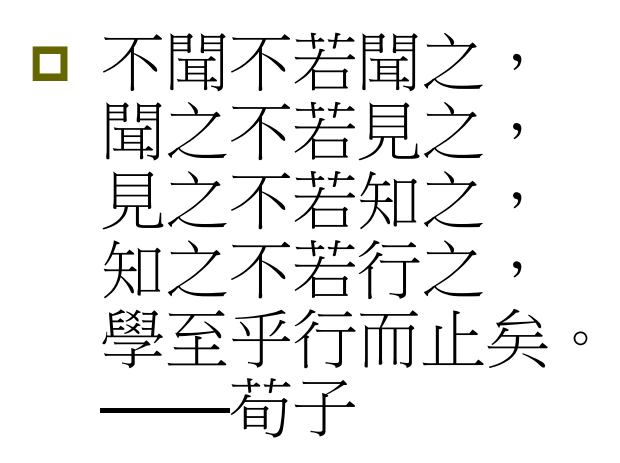

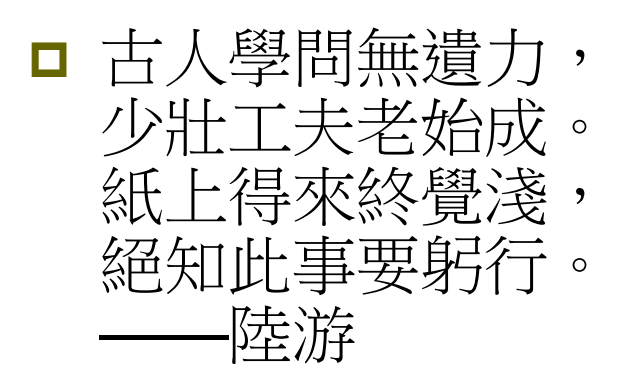